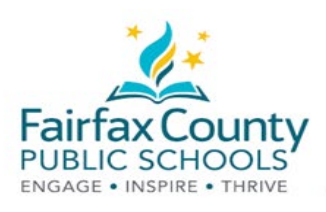

# The Schoology Activity Feed

This handout accompanies the Schoology *Parent Communication Tools* video: [https://www.fcps.edu/node/41906.](https://www.fcps.edu/node/41906)

### Recent Activity

The **Recent Activity** area shows posts made by school administrators. This area is called the **Activity Feed**.

This is a **place to check information that is being shared with you.**

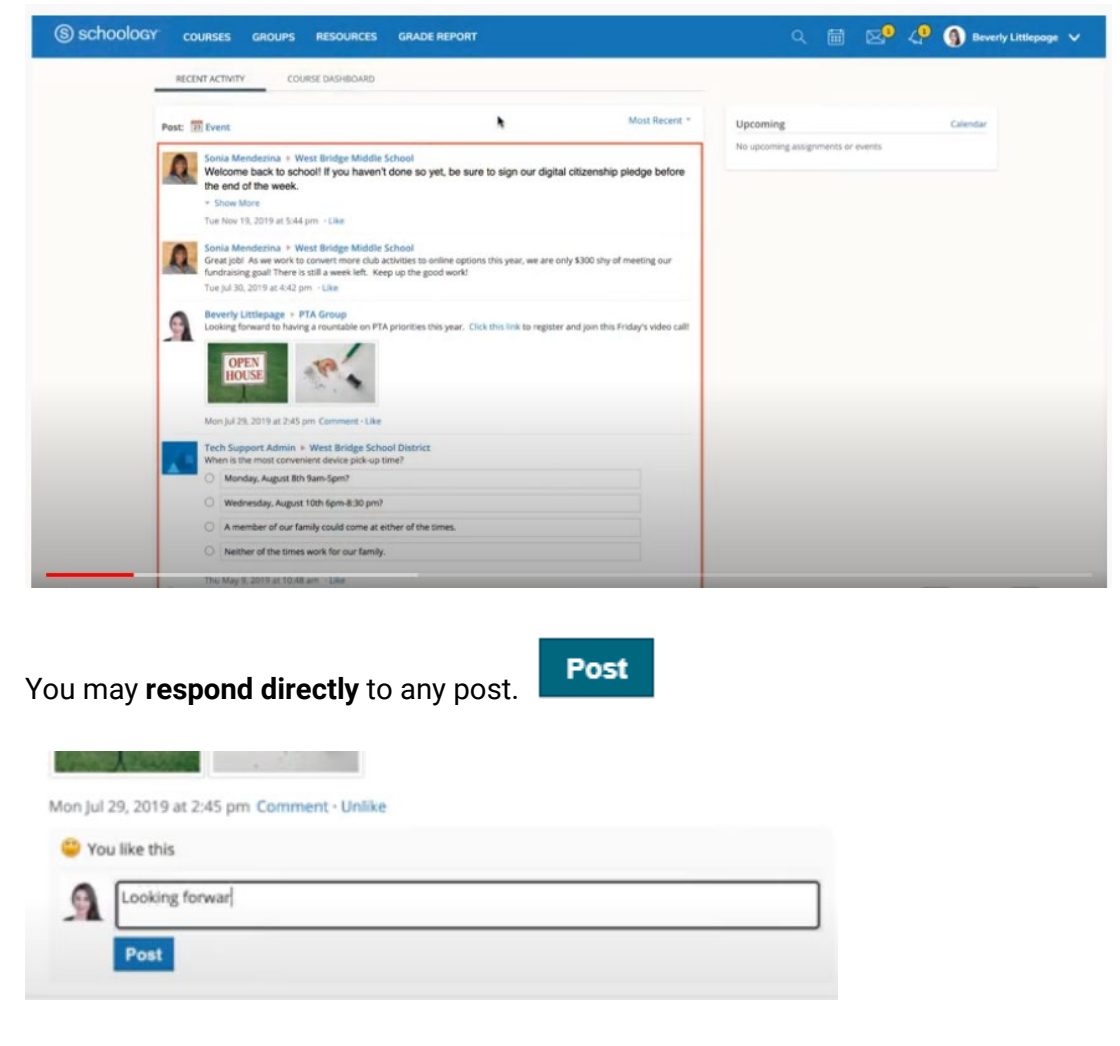

You will **receive email notifications** that alert you to new Updates.

For more detailed information, see Schoology Support [\(https://www.fcps.edu/schoology/support\)](https://www.fcps.edu/schoology/support).

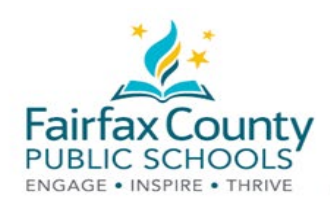

#### Switch Between Parent/Guardian Account and Student Account

- Click the arrow in the upper-right corner next to your name
- Select your child's name to switch into their account.

The check mark in this drop-down menu indicates which account you are currently viewing.

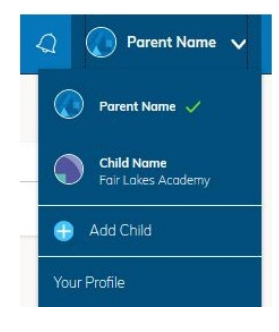

You can see what information has been posted to your child's courses and groups.

You will NOT receive an email notification when new updates are made to your child's feed.

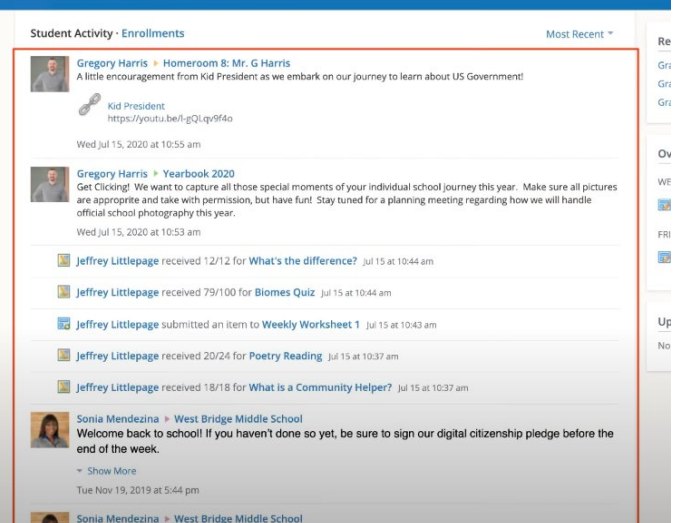

You can **return to your Parent Account** by once again selecting your name from the Account Switcher.

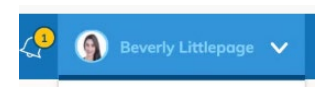

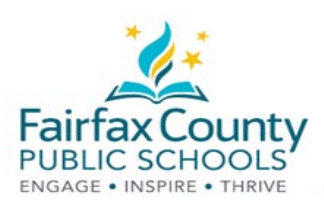

## Schoology Notification Settings

Turn emails on or off:

- Click on your **Name**.
- Then click on **Settings**.

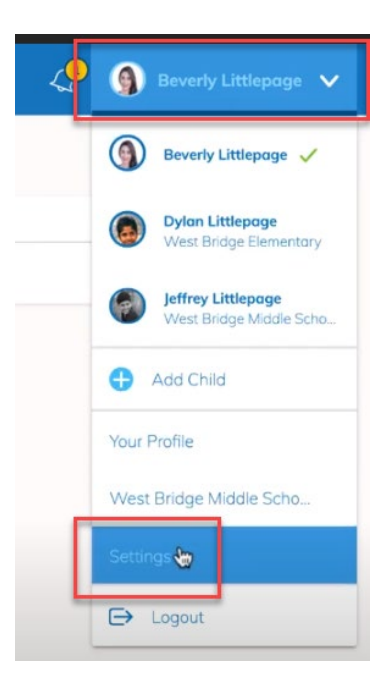

**COURSES GROUPS RESOURCES GRADE REF** 

OGY<sup>\*</sup>

● Go to the **Notifications** tab. Turn the emails you want to get **On** or **Off**. Anything turned On will send a

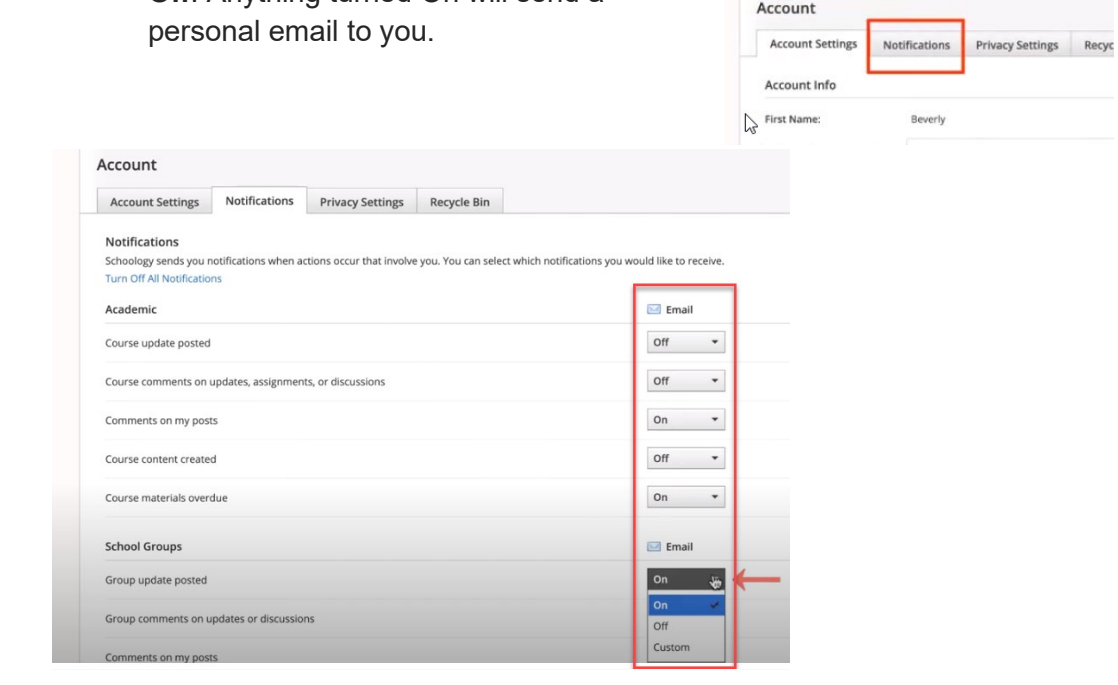

For more detailed information, see Schoology Support [\(https://www.fcps.edu/schoology/support\)](https://www.fcps.edu/schoology/support).

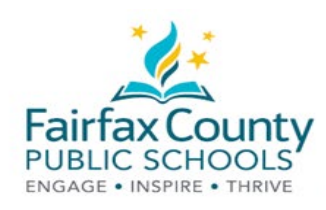

## Schoology Email Digest

You can choose to get an email digest of your child's activity in Schoology.

To turn on email digest in your parent account:

● Switch to view your child's account.

● Go to the **Notifications** tab. ● Turn **Email Summary: On**. ● Choose **Daily** or **Weekly**.

● Select **Settings**.

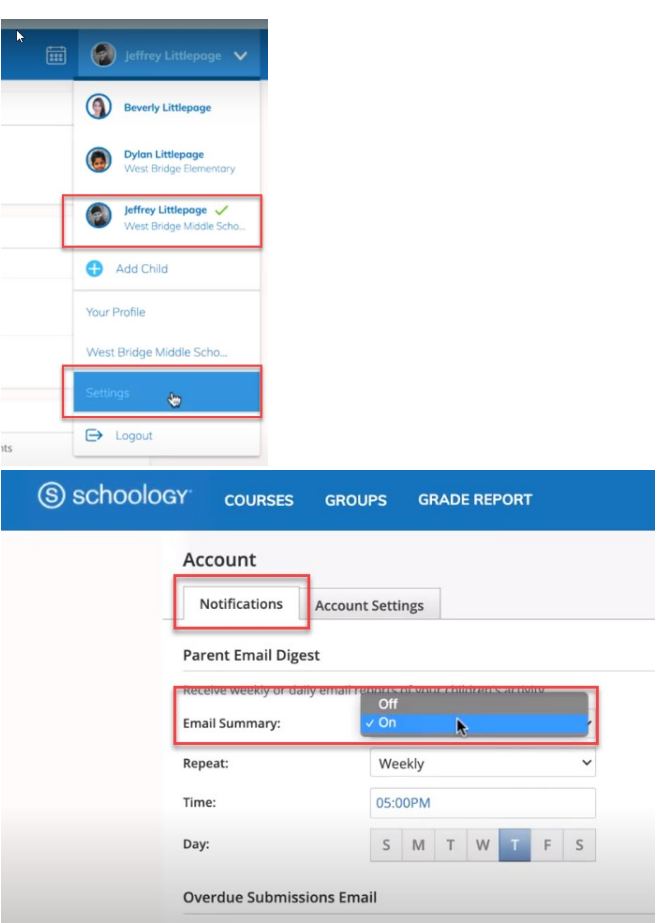

- 
- To get an email when your child has overdue work, select **On** under
	- **Overdue Submissions Email**, and
	- **Email Notification**
- Click **Save Changes**.